## **Payment Portal Registration Process**

*Note: The Renzi Pay payment portal will allow you to manage multiple linked accounts with just one registration.*

**Registering on the Renzi Pay Portal is a 2-step process:**

- **1. Register:** Creates a Portal user account.
- **2. Activate:** Connects the new Portal username to a specific Customer on file.

## **Step 1: Register**

- 1. Visit our website at **<usfoods.com/renzi>** and click "Payment Portal (Renzi Pay)" on the right side of the page.
- 2. Click on the Register tab on the login screen and enter the information requested.

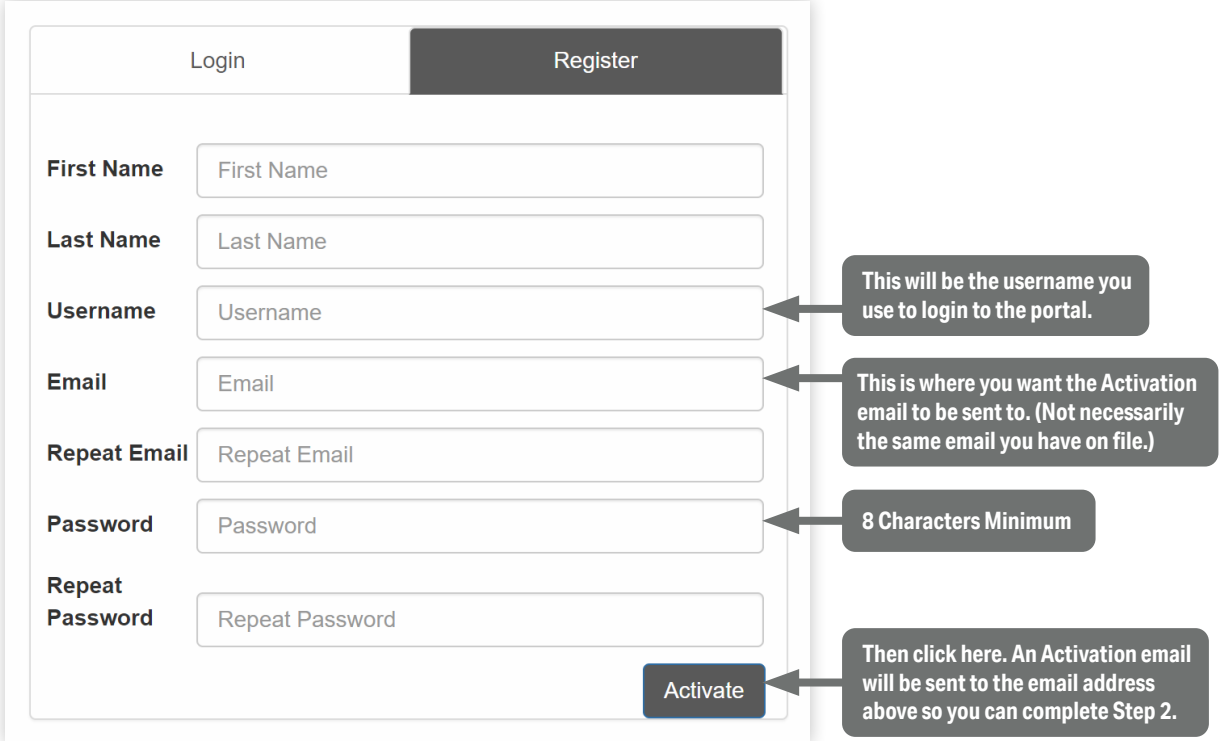

3. After you click Activate, you will see this:

An activation email has been sent to your email address and should arrive shortly. This e-mail will contain a link that will expire in 24 hours. Click the link to activate your account.

4. Your email should arrive in moments. Be sure to check your spam folder! PLEASE NOTE: if for some reason you do not receive your activation email, you should still be able to log in to the portal with the username and password you created in the previous steps. Please log in and proceed to Step 2.

- 1. Upon your receipt of the Activation email, click on the "Activate Your Account" link.
- 2. Two (2) pieces of information will be required to authenticate you to the portal system and connect your new username to your Customer account on file:
	- 1. Customer Number
	- 2. Zip Code

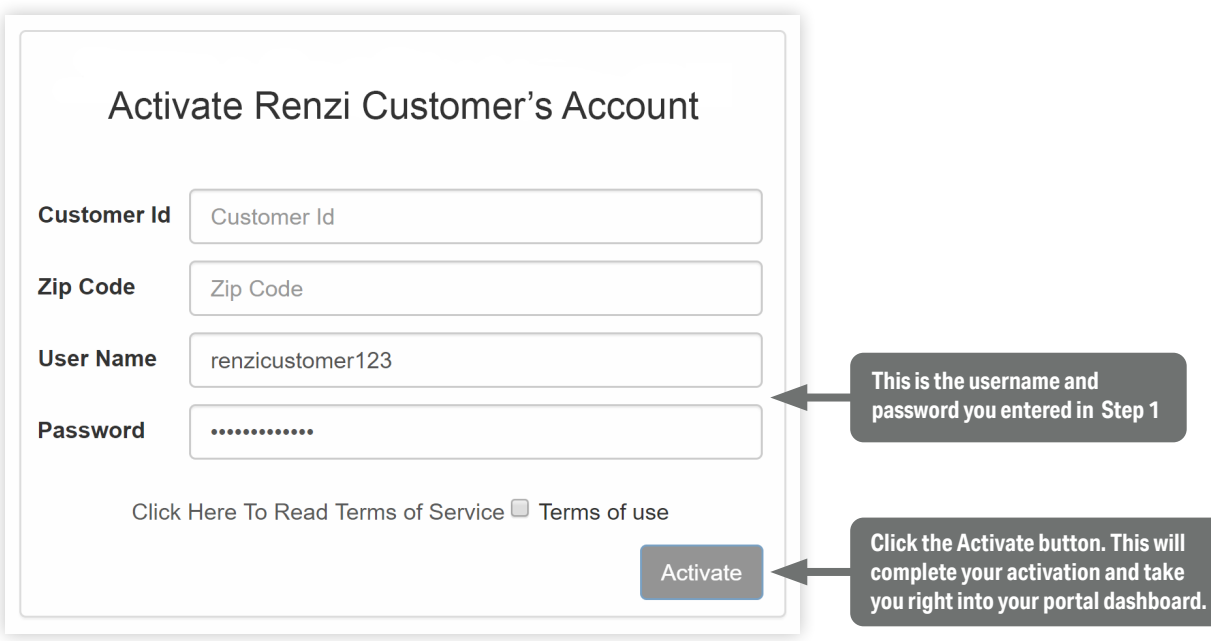

3. Ensure you check the box that you have Read Terms of Service.

**If you require assistance, please emai[l support@ftni.com.](mailto:support%40ftni.com?subject=Renzi%20Pay)**